1. Follow the **[link](https://www.sublimetext.com/)**

## Install Instructions **Sublime Text 3 Code Editor**

3. Open the downloaded file and in two following windows click **Next >**:

2. Click the blue button **DOWNLOAD** and run the .exe file

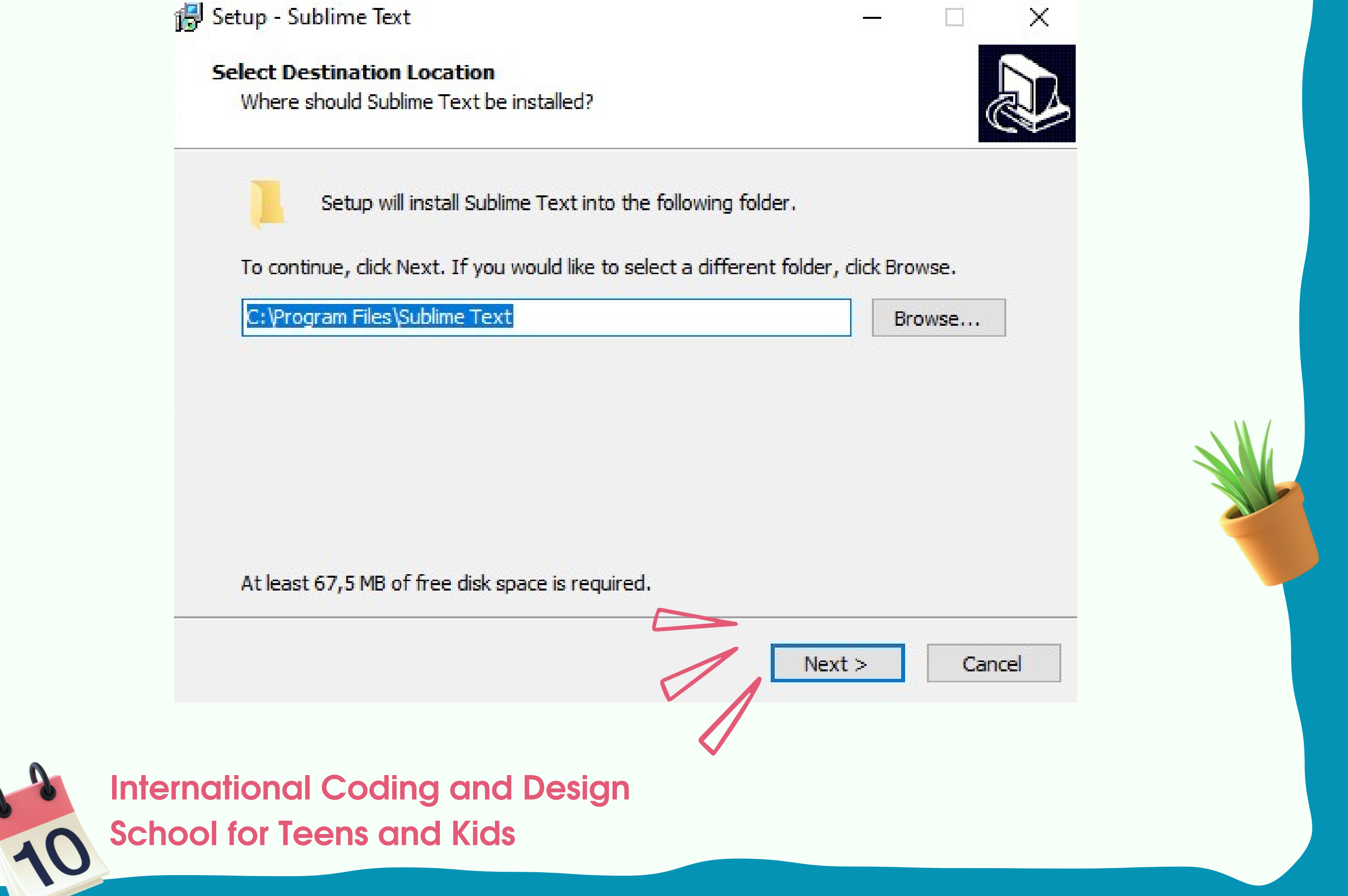

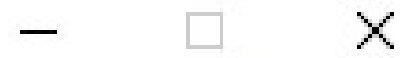

[Frontend developer:](https://coddyschool.com/en/courses/web-mastering/)

[HTML/CSS/JavaScript web sites](https://coddyschool.com/en/courses/web-mastering/)

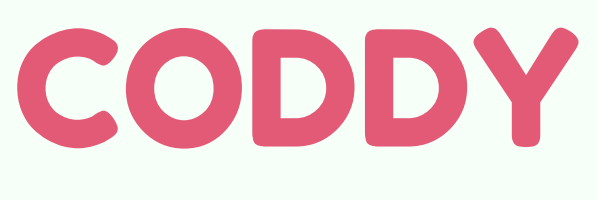

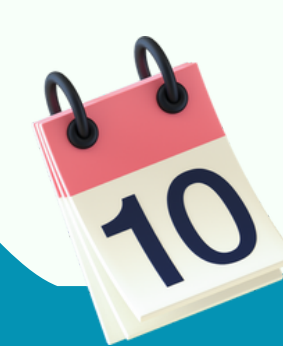

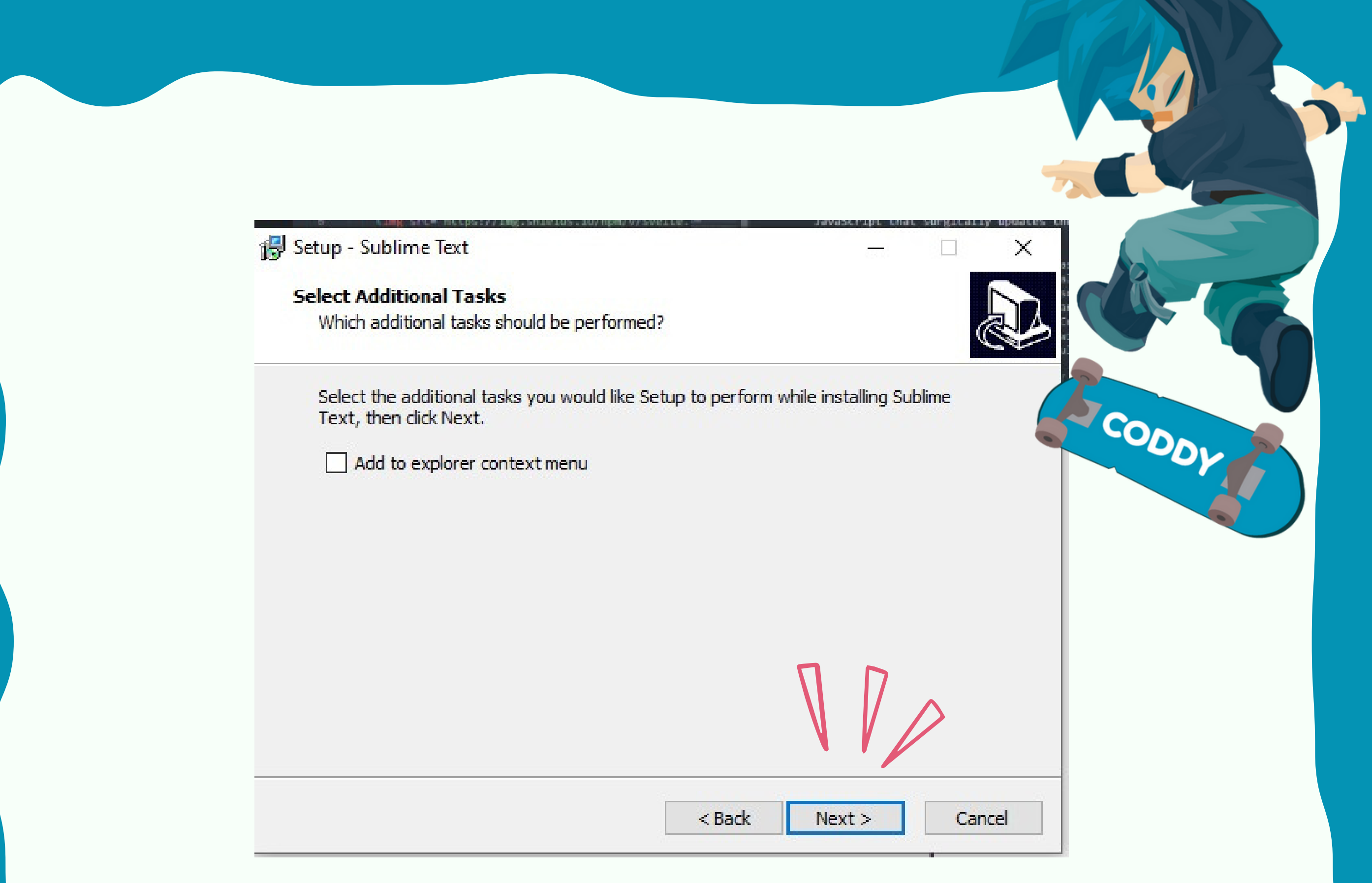

## 3. Press the Install button:

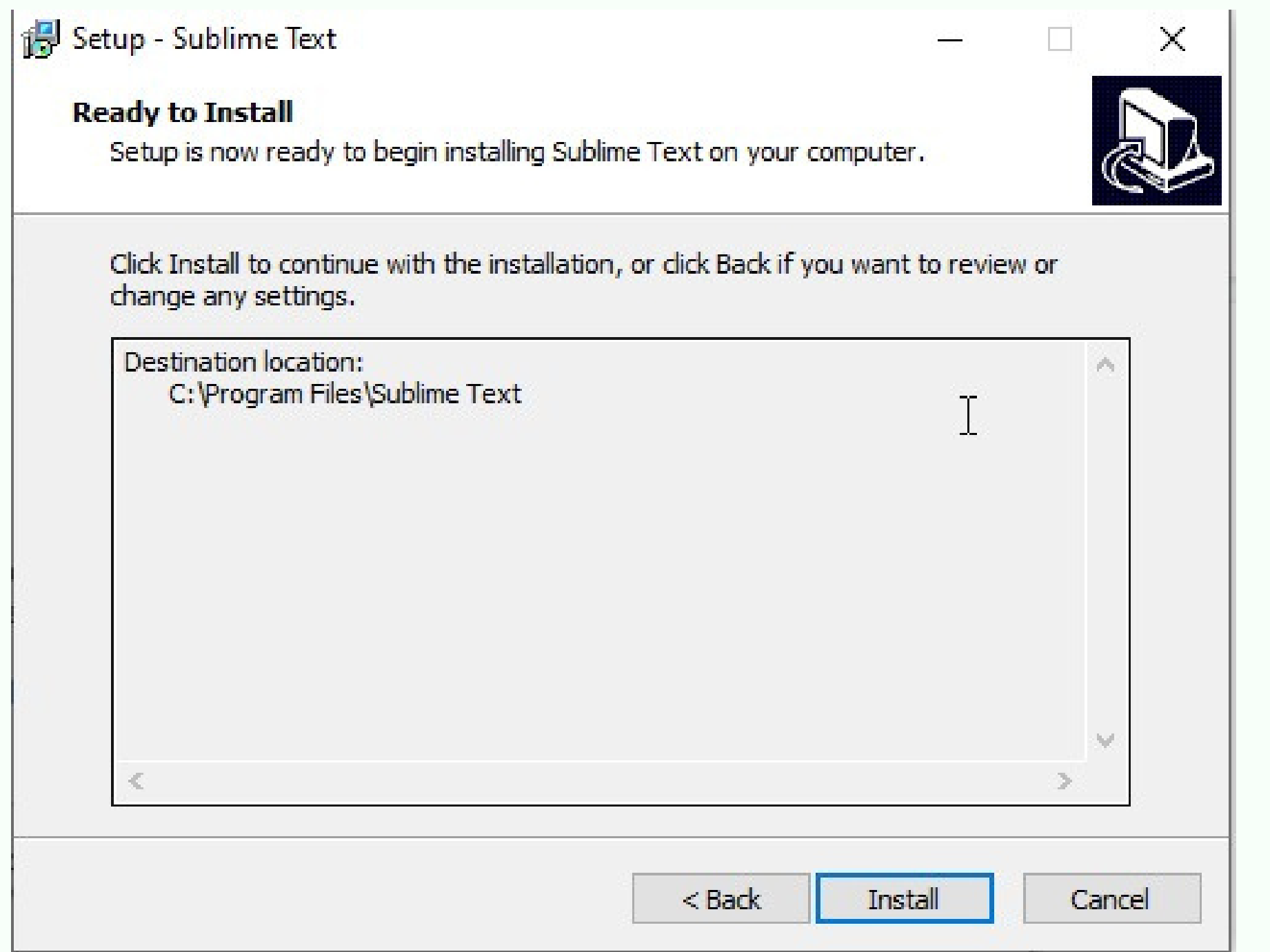

**International Coding and Design School for Teens and Kids**

## **Hurray!** You can start working in Sublime Text!

## 4. Sublime Text will be on your desktop. Run it:

s untitled • - Sublime Text (UNREGISTERED)

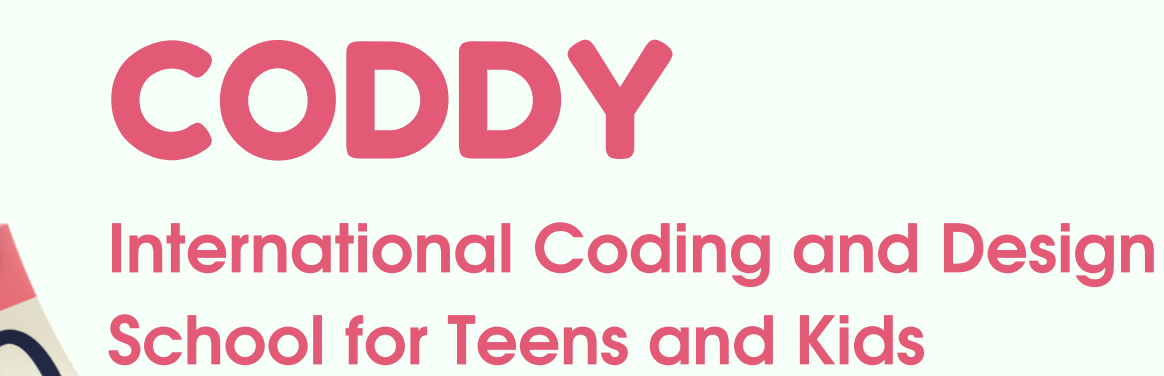

 $\leftrightarrow$ 

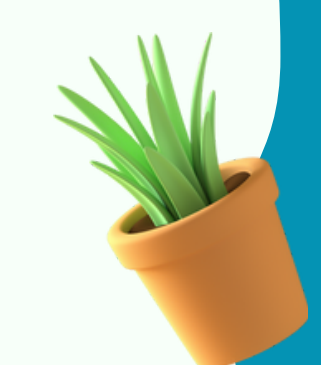

 $\mathbf{1}$ 

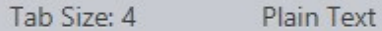

File Edit Selection Find View Goto Tools Project Preferences Help

SCODDY

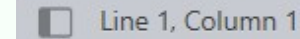